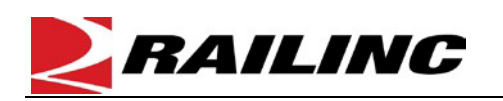

Component Tracking is used to add new components. This quick guide provides an example of adding a new bolster. For examples on other component types, refer to the *Component [Tracking User](https://public.railinc.com/sites/default/files/documents/ComponentTracking_UG.pdf) Guide*. The Company Administrator controls user access to add, register, and associate components to equipment in Component Tracking. To add a new component, you must have "Umler Access for Query" and "Component Maintenance Access." See [Additional Resources](#page-1-0) at the bottom. To register an inventoried component, refer to the *[Component Tracking Field Registration Quick Guide](https://public.railinc.com/sites/default/files/documents/CompTracking_Field_Reg_QG.pdf)*.

*Quick Guide*

Use this procedure to add a new component:

- 1. Sign in to **Launch Pad** and navigate to **Umler**.
- 2. From the Umler menu bar, select **Component Registry > Registration**.
- 3. The **Search Component Registry** tab is displayed. Select the **Add New** tab. The **Component Code** defaults to the user's company or select from the drop-down list if you manage more than one. Enter the **Component ID Number** to be assigned to the component (up to 10 digits) and select the **Component Type** from the drop-down list.

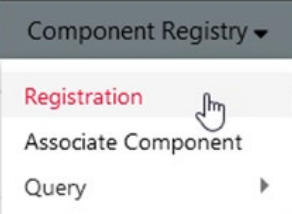

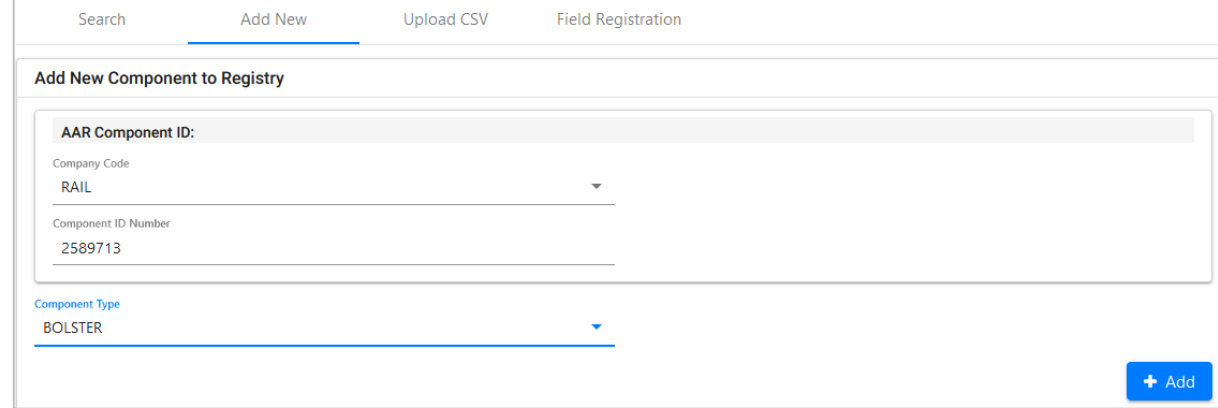

- 4. Click **Add.** The number is validated, and the **Base Elements** section of the info is displayed. These sections vary by component type.
	- Select the link with the element code (e.g., C010) to view element help in a new window. Close the window when finished with help. Elements with a red dot are mandatory.
	- Mandatory elements have an asterisk (**\***).
	- Use the calendar icon to set dates.
	- Use drop-down lists if provided.
- 5. Enter all required fields for the bolster.
	- Select the trademark lookup icon ( $Q$ ) to open the Trademark Select pop-up and select the **Foundry Facility Code**.
	- The Component Defect Flag (C007) is for Railinc Administrators only.

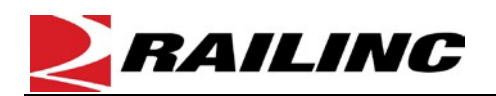

**Umler® Component Tracking Add a New Component**

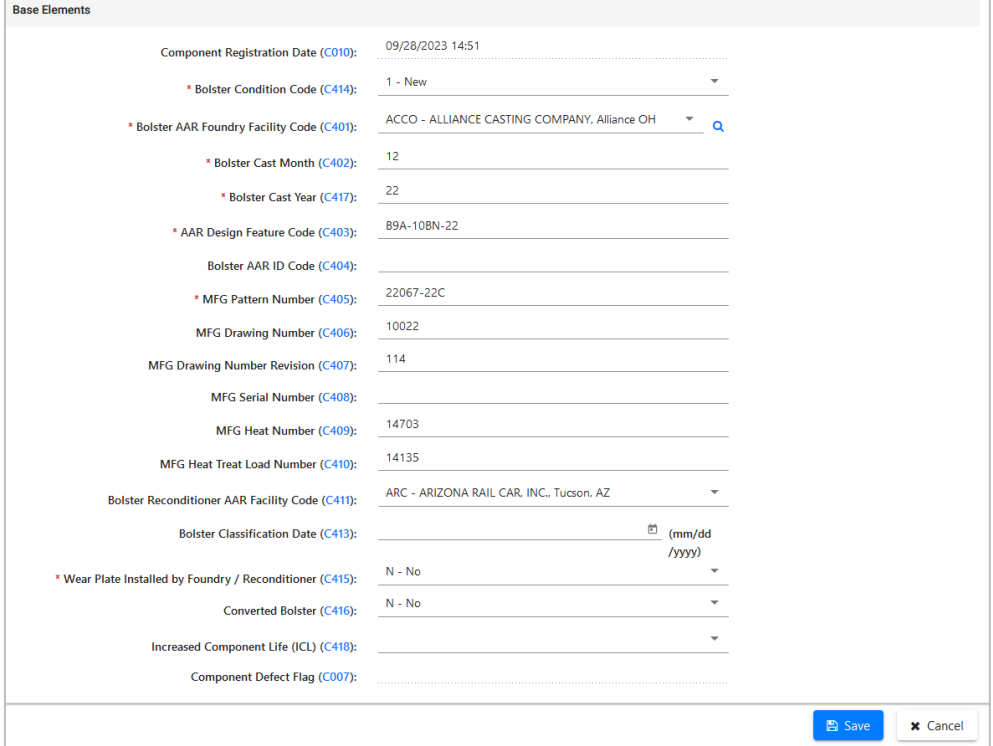

*Quick Guide*

- 6. When all mandatory elements are entered, select **Save.**
	- If the component has errors, a red error message is displayed at the top of the page. Fix the error and select **Save**.
	- If the component has no errors, a green success message is displayed at the top of the page.

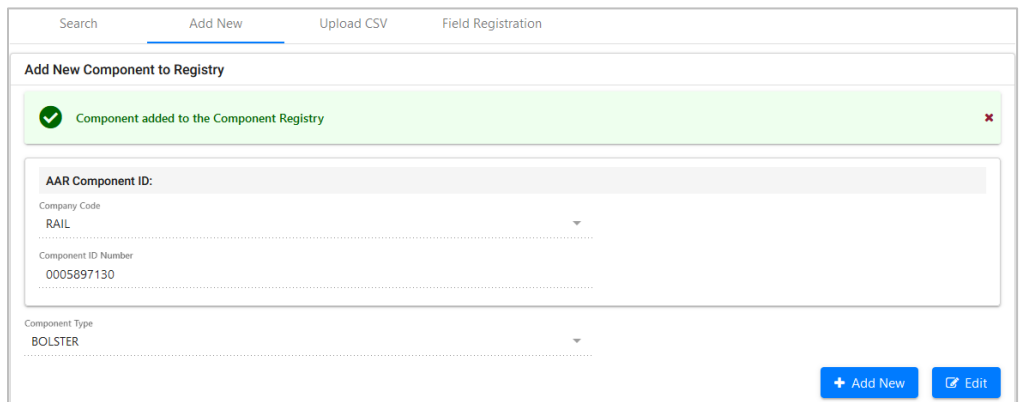

7. To add another component, select **Add New.** To edit the current component again, select **Edit.** If finished, select another menu item.

## <span id="page-1-0"></span>**Additional Resources**

The following additional resources are available:

- Consult the *Component Tracking Data [Specification](https://public.railinc.com/sites/default/files/documents/DataSpecs_ComponentTracking.pdf) Manual* for information data field definitions and business rules.
- Consult the *Single Sign On (SSO) [Administrator](https://public.railinc.com/sites/default/files/documents/SSOAdminUserGuide.pdf) Guide* for information on how company administrators manage user permissions in SSO.
- Consult the *Component Tracking Associating [Components](https://public.railinc.com/sites/default/files/documents/CompTracking_Assoc_Comp_QG.pdf) Quick Guide* for information on how associate a component to equipment.
- View the [Component Tracking product page](https://public.railinc.com/products-services/component-tracking) to access other essential resources for using Component Tracking.

Contact the Railinc Customer Success Center at 1-877-RAILINC (1-877-724-5462) o[r csc@railinc.com](mailto:csc@railinc.com) if you need assistance.